## Inicio de sesión único para el portal para padres en PowerSchool

## Para crear su cuenta por primera vez, necesitará al menos **el** ID **d**e acceso de**l** PADRE y la Contraseña de acceso de**l** PADRE de un estudiante.

- htt[ps://ps.romeo.misd.net/public/home.html y h](https://ps.romeo.misd.net/public/home.html)aga clic en la pestaña Crear cuenta y luego en el botón "Crear cuenta". 1. Desde su navegador de Internet, vaya al Portal para padres de PowerSchool en
- 2. En la siguiente pantalla, ingresará su información:
	- El nombre y apellido son del padre o tutor, no del estudiante.
	- El correo electrónico se utilizará para notificaciones y para restablecer su contraseña.
	- El nombre de usuario deseado debe ser exclusivo de otros usuarios en PowerSchool.
	- carácter especial para mejorar la seguridad de la contraseña • La contraseña debe tener al menos 6 caracteres; recomendarmos el uso de al menos un número o
	- ID de acceso y contraseña de acceso : la escuela envía a casa ID de padres individuales y contraseñas de padres para estudiantes nuevos, o se le puede enviar una por correo si la solicita. No podemos dar esta información por teléfono. Los ID de ACCESO distinguen entre mayúsculas y minúsculas.
	- Relación se refiere a la relación del estudiante con el usuario.

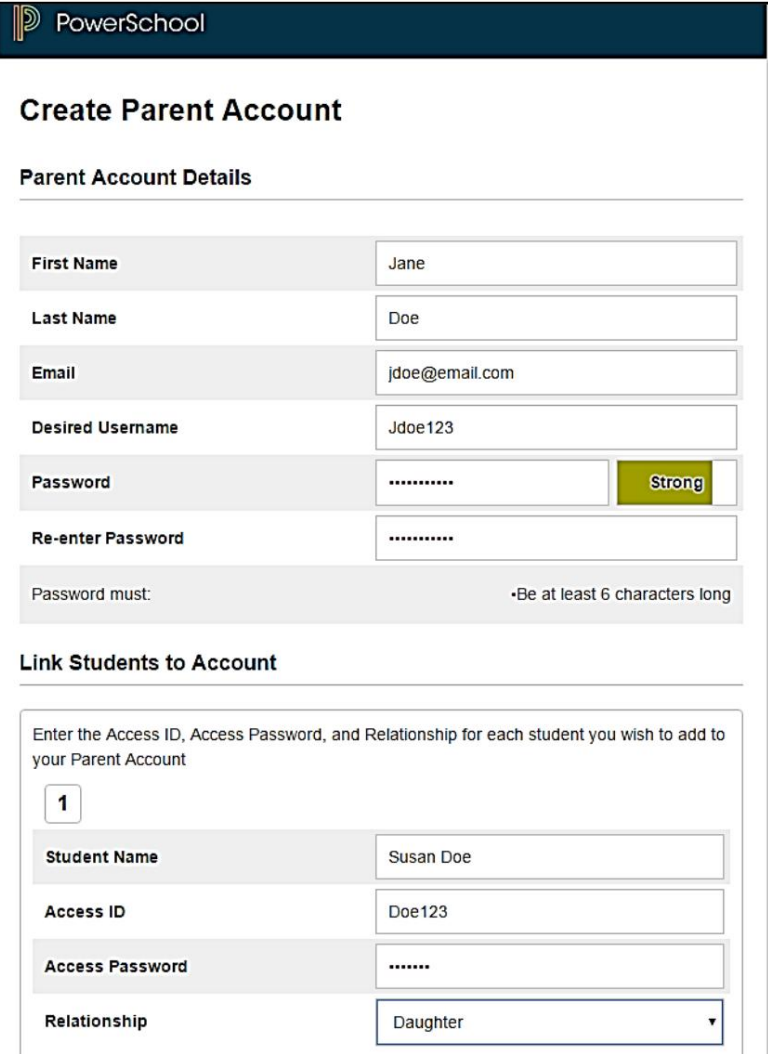

3. Después de ingresar la información requerida y hacer clic en Entrar, PowerSchool le pedirá que vuelva a ingresar el NUEVO nombre de usuario y contraseña personales que acaba de crear.

En cualquier momento, puede utilizar el enlace para la opción "¿Olvidó su nombre de usuario o contraseña?" para recuperar la información de su cuenta. El sistema verificará que la dirección de correo electrónico ingresada coincida con la dirección de correo electrónico originalmente utilizada para crear la cuenta. Los nombres de usuario olvidados se enviarán por correo electrónico directamente, pero se le proporcionará un enlace (válido solo por 30 minutos) para restablecer su contraseña.

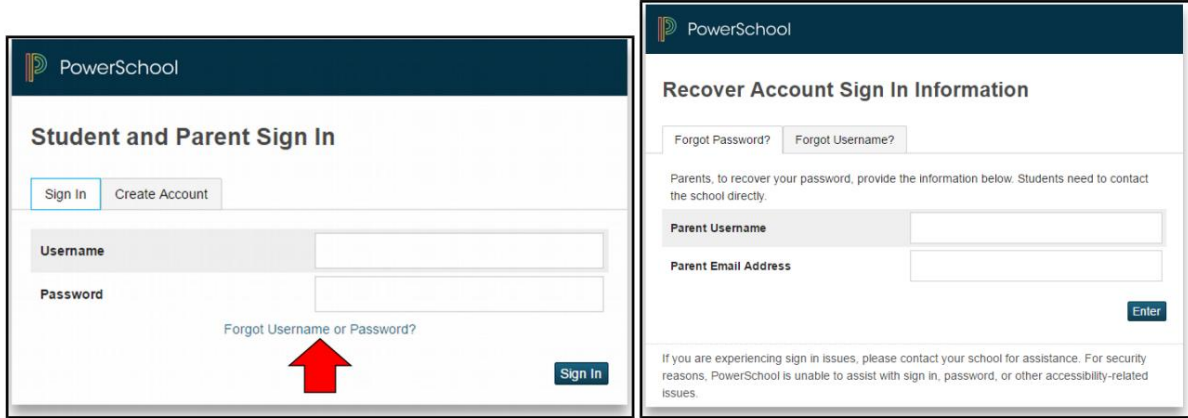

4. Después de iniciar lasesión, verá la pantalla principal del Portal para padres de PowerSchool con el nombre de cada estudiante. enumerados en la parte superior. Seleccione un nombre y use el menú de navegación a la izquierda para seleccionar un icono.

5. Utilice las pestañas Preferencias de cuenta > Perfil y Estudiante para realizar cambios en su cuenta o agregar estudiantes adicionales a su cuenta de inicio de sesión único.

Esperamos que este proceso le resulte fácil de completar para acceder a PowerSchool como una herramienta fundamental de comunicación para los padres. Haga todo lo posible para solucionar este proceso por su cuenta, ya que las secretarias de la escuela no están disponibles para ayudar a los padres por teléfono. Nuestro personal técnico está disponible de forma limitada para problemas relacionados con PowerSchool, pero no puede brindar asistencia con respecto a problemas de red, computadora o navegador desde su hogar o trabajo.